# **Working with the Details Properties Tab**

The *Details Tab* contains 47 fields that define every aspect of the materials associated with a re-roofing job. These fields are divided into six separate categories: *Colors* (2 fields), *Sheathing* (5 fields), *Roof Trim* (26 fields), *Extra Trim Parts* (10 fields), *Extra Sheathing Parts* (1 field), and *Trim Margins* (3 fields). When SmartBuild software first creates a model of your roof, it populates each of these fields using the default values and calculations defined by your systems administrator (via Roofing Passport's framing rules). Any edits you make to the fields on the *Details Tab* will override these default values. Changes made here are automatically reflected on the job's drawings and Materials List.<sup>1</sup>

## **Colors**

The *Colors* category on the *Details Tab* contains just two fields; Roof Color and Trim Color. Use these fields only if the color or your roof panels and trim are different. (NOTE: If the colors of your roof panels and trim are identical, that color is set on the *Basic Tab*.)

- **Roof Color** Use the drop-down list of the colors available from your supplier to select the desired color for all the panels of your roof. (NOTE: If multiple colors are to be used for the roof, set the principle panel color to be used here, and use *Advanced Edit Mode* to define the additional panel colors needed.)
- **Trim Color** Use the drop-down list to select the desired color for all of the trim to be used on this roof. (NOTE: If multiple colors are to be used for the trim, set the principle trim color to be used here, and use *Advanced Edit Mode* to define the additional trim colors needed.)

# **Sheathing**

 $\overline{\phantom{a}}$ 

The *Sheathing* section of the *Details Tab* contains five fields that are used to specify the materials, margins, start, and offset location of your panels. (NOTE: At this time, the nouns *Sheathing* and *Panels* are used interchangeably throughout Roofing Passport.)

- **Roof** Select the gauge, width, and type of metal to be used for the roof from the drop-down list.
- **Roof Margin** The Roof Margin field defines where panels end, relative to the base of the roof plane. (See Figure 1 at right.) Enter the distance to extend or retract panels from the base of the roof plane. Use a positive value (feet and inches) to extend the panel beyond the base, and a negative number (e.g. -6") to retract the panels from the base of the plane. NOTE**:** This value affects panel length.
- **Angled Roof Margin** The Angled Roof Margin field only applies to panels that have ends cut at an angle other than 90 degrees. Like the Roof Margin field, the Angled Roof Margin field defines where panels are placed relative to the base of their roof's plane.

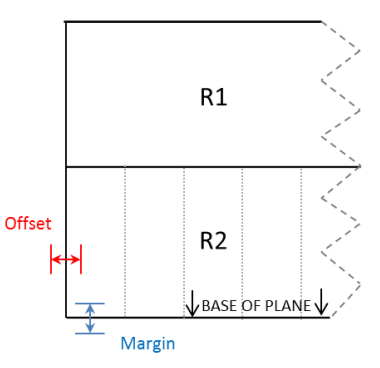

**Figure 1:** The Roof Margin and Roof Offset fields determine the placement of panels on the roof plane.

 $^1$  The exception to this rule is the fields that include the word "Margins." Any changes to a "Margin" field are not reflected in drawings but \*ARE\* shown in the Materials List.

- **Roof Start** Use the drop-down list in the Roof Start field to define whether panels will be installed on the roof plane from left-to-right (Left, the default value), right-to-left (Right), or center-out (Center). (See Figure 2 at right.)
- **Roof Offset** Defined in feet and inches, the Roof Offset field identifies the placement of the first panel, relative to the left edge of the roof plane. (See Figure 1 on previous page.) Enter a positive value – in feet and inches – to have the first panel extent beyond the left edge of the roof plane. Enter a negative value – in feet and inches – to retract the first panel from the left edge of the roof plane.

#### **Roof Trim**

The *Roof Trim* section of the *Details Tab* contains 26 fields that are used to specify all aspects of the trim for your roof.

**TIP:** All fields under the *Roof Trim* category requiring a "Length" are to be entered in decimal feet. (E.g. 10 feet, 4 inches is entered as 10.33 **NOT** 10' 4") Use of the foot symbol (') will result in the failure of your job to consolidate properly within Roofing Passport.

- **Ridge Cap** From the drop-down list, select the trim material to be used for capping the ridges on this roof.
- **Ridge Cap Lengths** Enter the preferred length for all Ridge Cap trim materials, using decimal feet. For example, 12 feet 6 inches is entered as 12.50.
- **Hip Ridge Cap** From the drop-down list, select the trim material to be used for capping the hip ridges on this roof.
- **Hip Cap Lengths** Enter the preferred length for all Hip Ridge Cap trim materials, using decimal feet. For example, 16 feet 3 inches is entered as 16.25.
- **Hold Back Hip Cap** When activated, this checkbox adjusts the placement of Hip Ridge Cap trim at the bottom edge, so that it does not extend beyond the eve line.
- **Valley Trim** From the drop-down list, select the trim material to be used on the valleys of this roof.
- **Valley Trim Lengths** Enter the preferred length for all Valley Trim materials, using decimal feet. For example, 16 feet 0 inches is entered as 16.

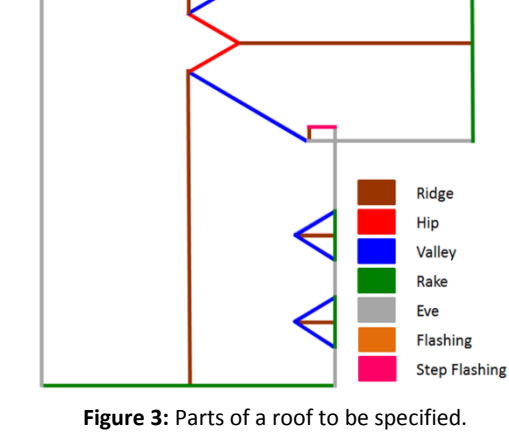

 **Gambrel Transition Trim** – From the drop-down list, select the material to be used for trimming pitch breaks that run from flatter to steeper on this roof.

**Figure 2:** The three potential Roof Start positions.

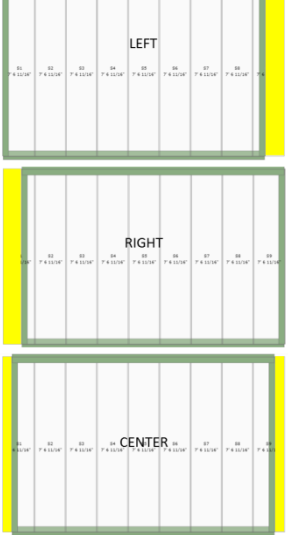

- **Western Transition Trim** From the drop-down list, select the material to be used for trimming pitch breaks that run from steeper to flatter on this roof.
- **Transition Trim Lengths** Enter the preferred length for all **Transition Trim materials**, using decimal feet. For example, 10 feet 4 inches is entered as 10.33.
- **Eve Edge Trim** From the drop-down list, select the material to be used for trimming the eve edges on this roof.
- **Eve Edge Lengths** Enter the preferred length for all Eve Edge Trim materials, using decimal feet. For example, 12 feet 6 inches is entered as 12.50.
- **Gable Edge Trim** From the drop-down list, select the material to be used for trimming the gable edges on this roof.
- **Gable Edge Lengths** Enter the preferred length for all Gable Edge Trim materials, using decimal feet. For example, 16 feet 3 inches is entered as 16.25.
- **Angled Edge Trim** From the drop-down list, select the material to be used for trimming the angled edges on this roof.
- **Angled Edge Lengths** Enter the preferred length for all Angled Edge Trim materials, using decimal feet. For example, 16 feet 0 inches is entered as 16.
- **High Side Trim** From the drop-down list, select the material to be used for the High Side Trim on mono-pitch roof planes.
- **High Side Trim Lengths** Enter the preferred length for all High Side Trim materials, using decimal feet. For example, 10 feet 4 inches is entered as 10.33.
- **Gable Flashing** From the drop-down list, select the flashing material to be used for the gables on this roof.
- **Gable Flashing Lengths** Enter the preferred length for all Gable Flashing materials, using decimal feet. For example, 12 feet 6 inches is entered as 12.50.
- **Angled Gable Flashing** From the drop-down list, select the Angled Gable Flashing material to be used on this roof.
- **Angled Gable Flashing Lengths** Enter the preferred length for all Angled Gable Flashing materials, using decimal feet. For example, 16 feet 3 inches is entered as 16.25.
- **Shed Flashing From the drop-down list, select the material to be used for the Shed Flashing** (a.k.a. Sidewall Flashing) on this roof.
- **Shed Flashing Lengths** Enter the preferred length for all Shed Flashing materials, using decimal feet. For example, 16 feet 0 inches is entered as 16.
- **Angled Shed Flashing** From the drop-down list, select the material to be used for the Angled Shed Flashing on this roof.
- **Angled Shed Flashing Lengths** Enter the preferred length for all Angled Shed Flashing materials, using decimal feet. For example, 10 feet 4 inches is entered as 10.33.

# **Extra Trim Parts**

When SmartBuild software first generates a roof model, the trim pieces are designed follow the roof's geometry lines exactly. In order to ensure sufficient materials to cover trim wrapping and waste, you can specify additional trim materials using this section of the *Details Tab*. Any materials added here will be included in the job's Materials List, however, they will not appear in any drawings.

- **Eve Edge** Using whole number(s) [no fractions], enter the quantity of extra Eve Edge trim parts you want to order for this job. These extra parts will ship in their longest preferred length.
- **Gable Edge** Using whole number(s) [no fractions], enter the quantity of extra Gable Edge trim parts you want to order for this job. These extra parts will ship in their longest preferred length.
- **High Side Trim** Using whole number(s) [no fractions], enter the quantity of extra High Side trim parts you want to order for this job. These extra parts will ship in their longest preferred length.
- **Gable Roof Wall** Using whole number(s) [no fractions], enter the quantity of extra Gable Roof Wall trim parts you want to order for this job. These extra parts will ship in their longest preferred length.
- **Hip Cap** Using whole number(s) [no fractions], enter the quantity of extra Hip Cap trim parts you want to order for this job. These extra parts will ship in their longest preferred length.
- **Ridge Cap** Using whole number(s) [no fractions], enter the quantity of extra Ridge Cap trim parts you want to order for this job. These extra parts will ship in their longest preferred length.
- **Roof Transition Trim** Using whole number(s) [no fractions], enter the quantity of extra Roof Transition trim parts you want to order for this job. These extra parts will ship in their longest preferred length.
- **Roof Wall** Using whole number(s) [no fractions], enter the quantity of extra Roof Wall trim parts you want to order for this job. These extra parts will ship in their longest preferred length.
- **Shed Roof to Wall –** Using whole number(s) [no fractions], enter the quantity of extra Shed Roof to Wall trim parts you want to order for this job. These extra parts will ship in their longest preferred length.
- **Valley Trim** Using whole number(s) [no fractions], enter the quantity of extra Eve Edge trim parts you want to order for this job. These extra parts will ship in their longest preferred length.

#### **Extra Sheathing Parts**

When SmartBuild automatically generates the model of a roof, the sheathing parts/panels specified follow the roof's geometry lines exactly. In order to ensure sufficient materials coverage, you can specify additional sheathing materials using this section of the *Details Tab*. Any materials added here will be included in the job's Materials List, however, they will not appear in any drawings.

**Roof** – Using whole number(s) [no fractions], enter the quantity of extra Sheathing Parts/Panels you want to order for this job. These extra parts will ship in their longest preferred length.

## **Trim Margins**

The *Trim Margins* section of the *Details Tab* is provided to allow users to add length to each trim piece of a given type, in order to ensure sufficient materials coverage.

- **Gable Edge** Using feet and inches, enter the length to extend each piece of Gable Edge trim.
- **Angled Gable Edge** Using feet and inches, enter the length to extend each piece of Angled Gable Edge trim pieces when performing consolidation.
- **Gable Fascia** Using feet and inches, enter the length to extend each piece of Gable Fascia trim.